## UNIVERSIDADE ESTADUAL DE MARINGÁ PROGRAMA DE PÓS-GRADUAÇÃO EM GEOGRAFIA

## 1º Passo

Acesso o Portal do Candidato – Pós-Graduação pelo link disponível em "Iniciar Inscrição on-line" ou digite http://www.npd.uem.br/webpos em seu navegador de Internet.

Seleção "Inscrição" referente ao Curso pretendido – neste caso "Geografia"

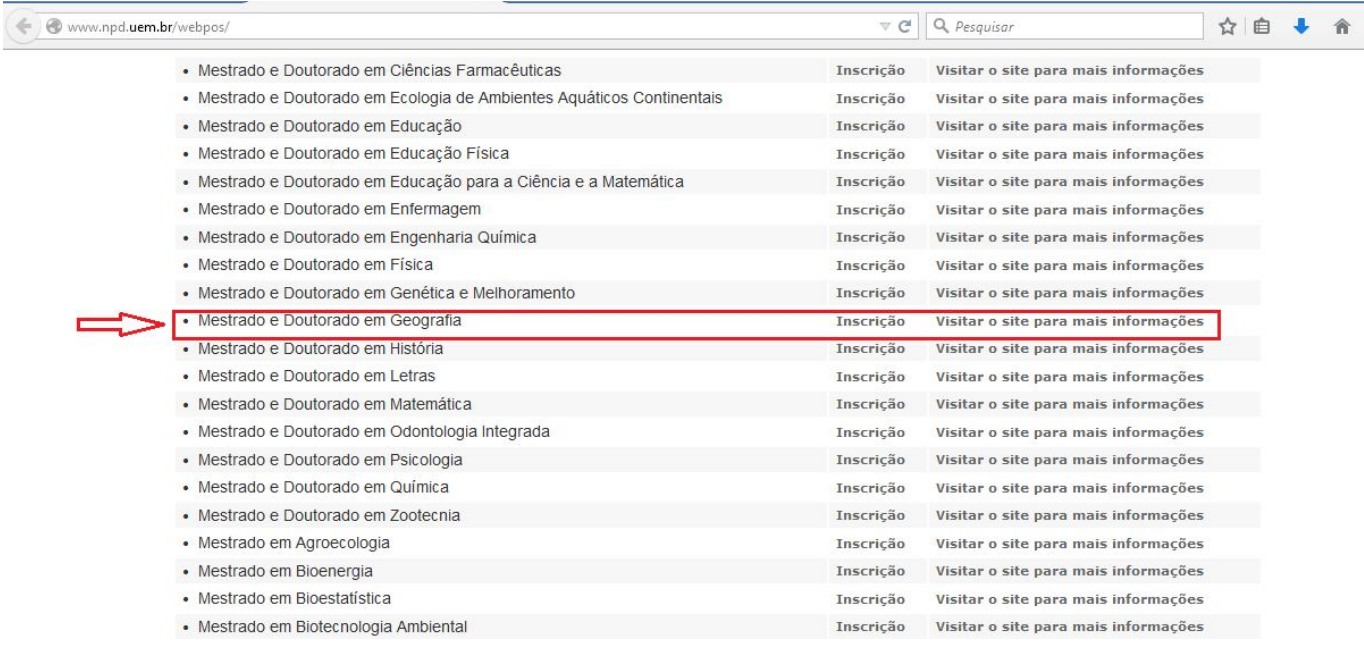

Irá abrir esta tela, selecionar 2016 Doutorado (tanto para inscrições para Mestrado quanto para o Doutorado)

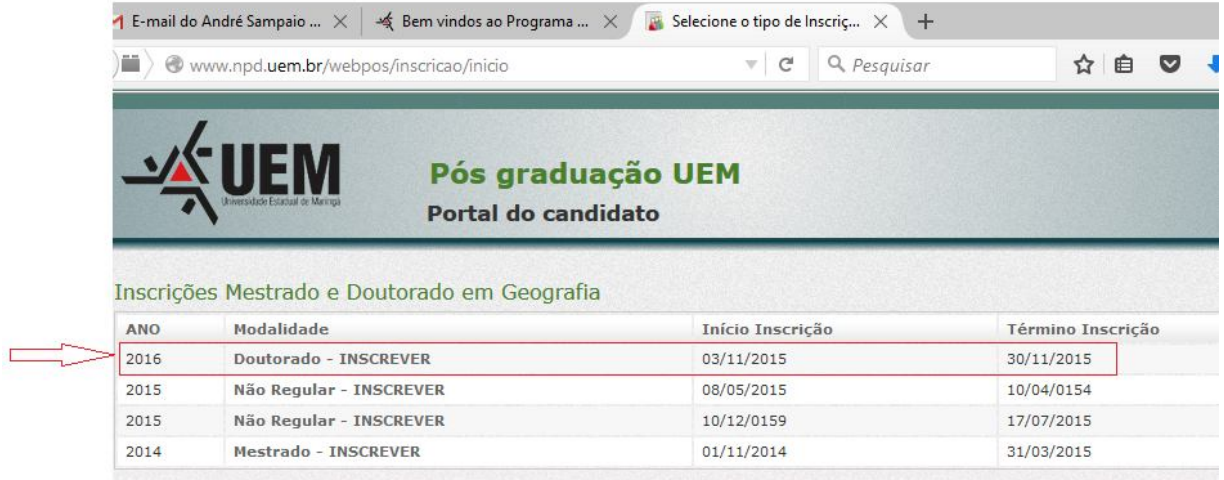

2º Passo

1 -Faça download e leia atentamente o Edital para alunos não regulares 2- Clique em "Li e concordo com o exposto no edital" e depois em "Prosseguir" para iniciar o preenchimento da Ficha de inscrição online.

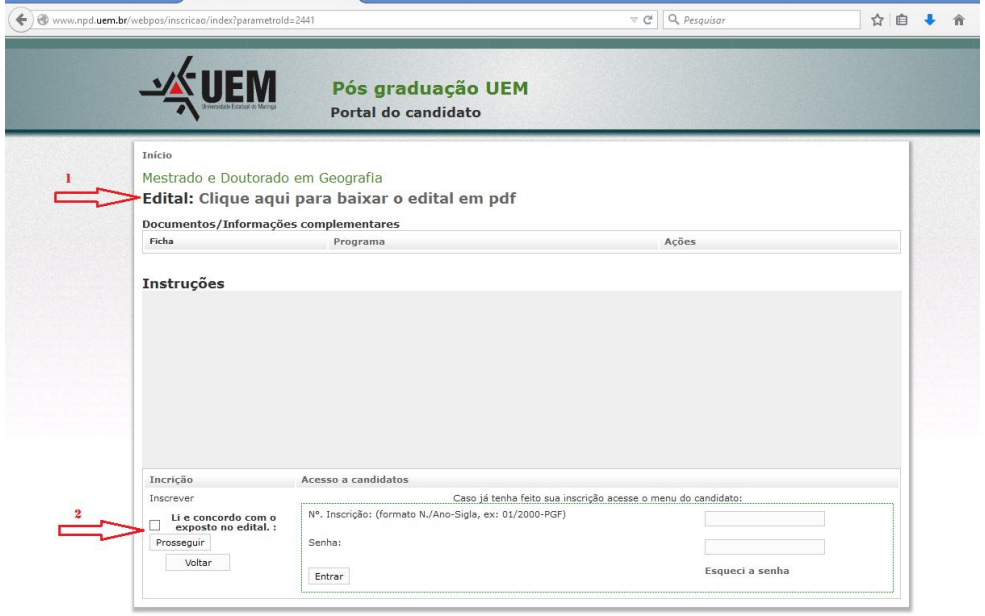

## 3º Passo

1 – Preencha todos os Campos da Ficha e Clique em " Continuar"

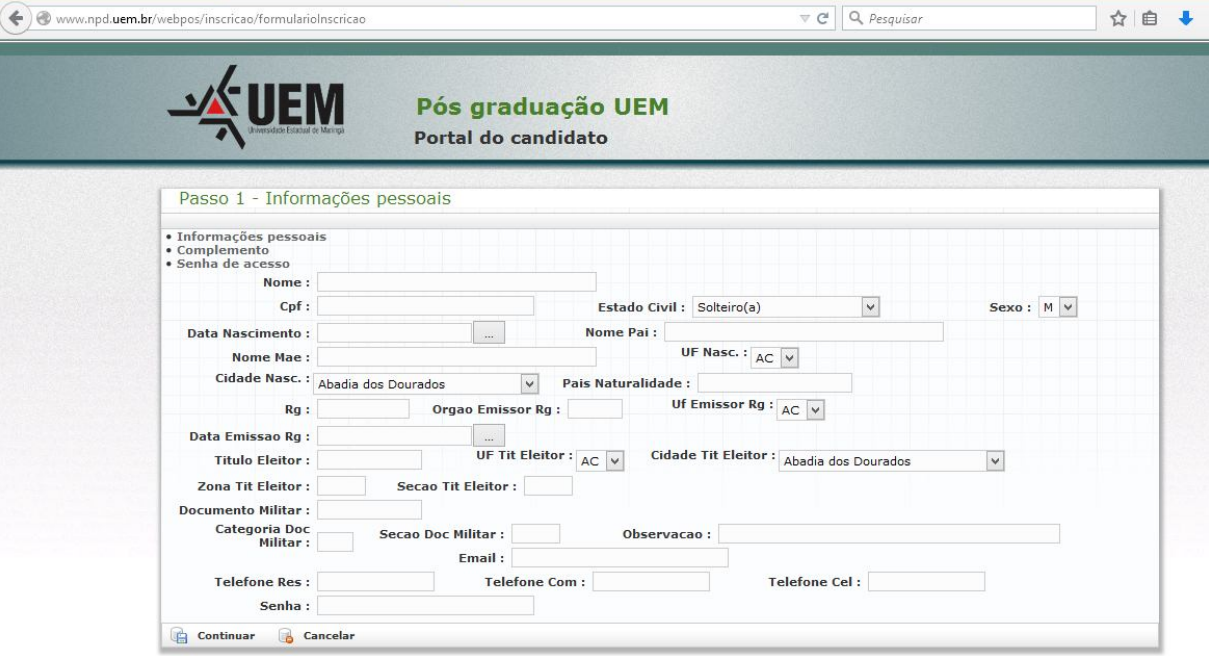

4º Passo

- 1 Cadastre Endereço
- 2 Cadastre Graduação
- 3 Cadastre Atuação profissional (Opcional)
- 4 Ao finalizar o cadastramento das informações, clique no local

indicado para gravar as informações e ir para o "Menu do Candidato"

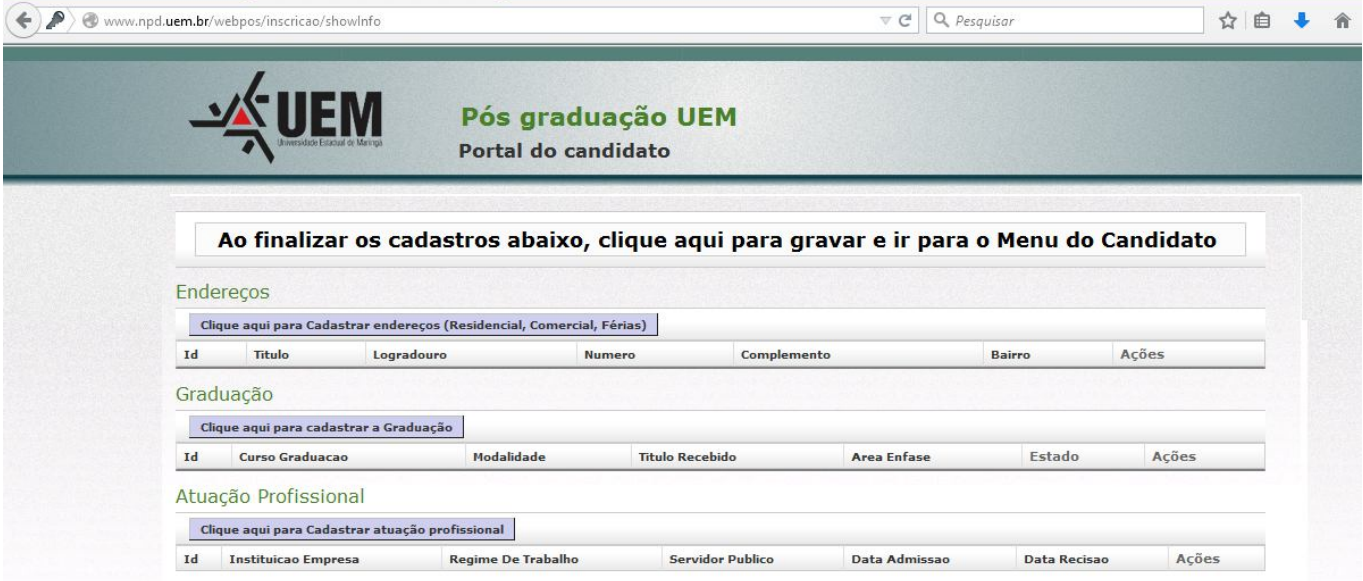